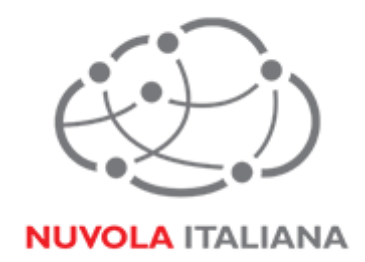

# Message Cube 2.0

# Configurazione Outlook 2013

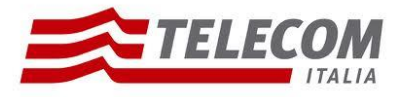

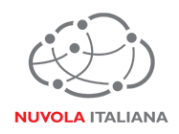

# **1 Parametri di configurazione**

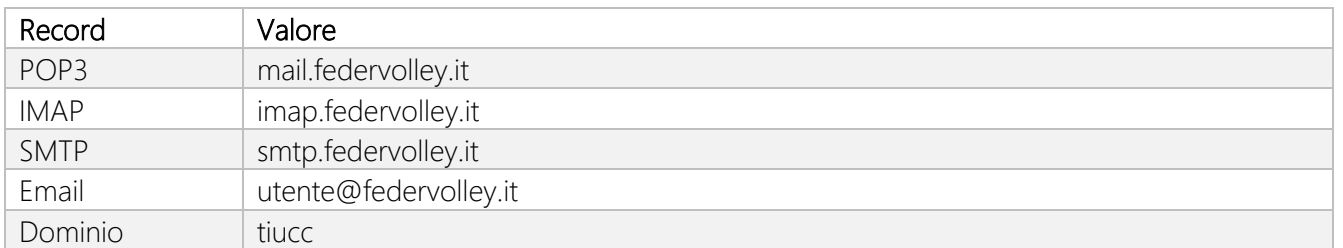

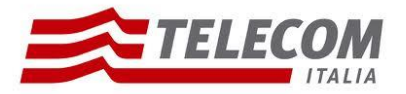

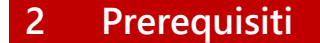

# **2.1 Configurazioni di rete**

#### *Firewall*

Per consentire il corretto funzionamento del sistema è necessario verificare che il firewall relativo la connettività su cui è attestato il client preveda le seguenti aperture:

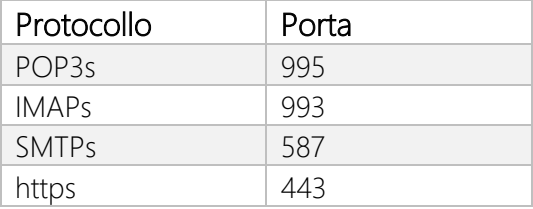

#### *Proxy*

Per consentire il corretto funzionamento del sistema potrebbe essere necessario impostare delle esclusioni a livello del proxy utilizzato dalla navigazione del client:

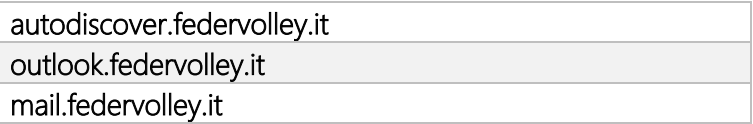

# **2.2Versioni del Client Outlook 2013**

Per consentire il corretto funzionamento del sistema è necessario verificare che la versione minima del Client sia:

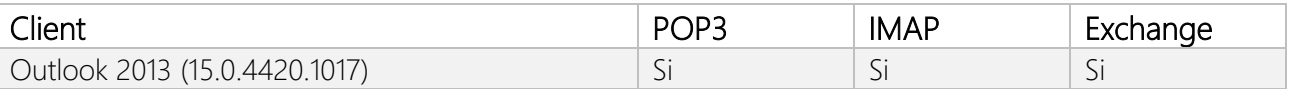

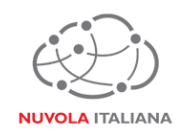

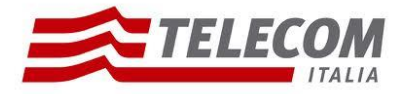

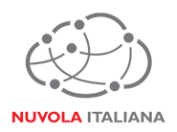

# **3 Configurazione Outlook 2013**

Consigliamo di procedere con la creazione di un nuovo profilo se già esistente

### **3.1 Configurazione in modalità POP3**

3.1.1 Avviare il client, quindi creare un nuovo Profilo di posta elettronica, specificandone il nome; premere quindi il tasto "OK":

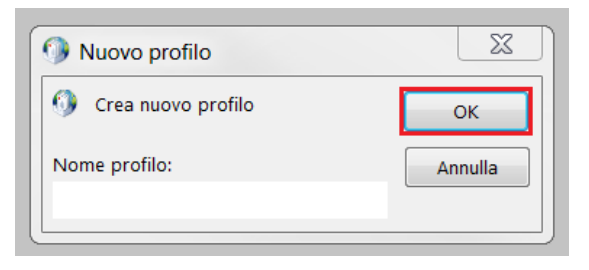

Figura 1 – Creazione Nuovo Profilo

3.1.2 Selezionare "Configurazione manuale o tipi di server aggiuntivi" quindi premere "Avanti":

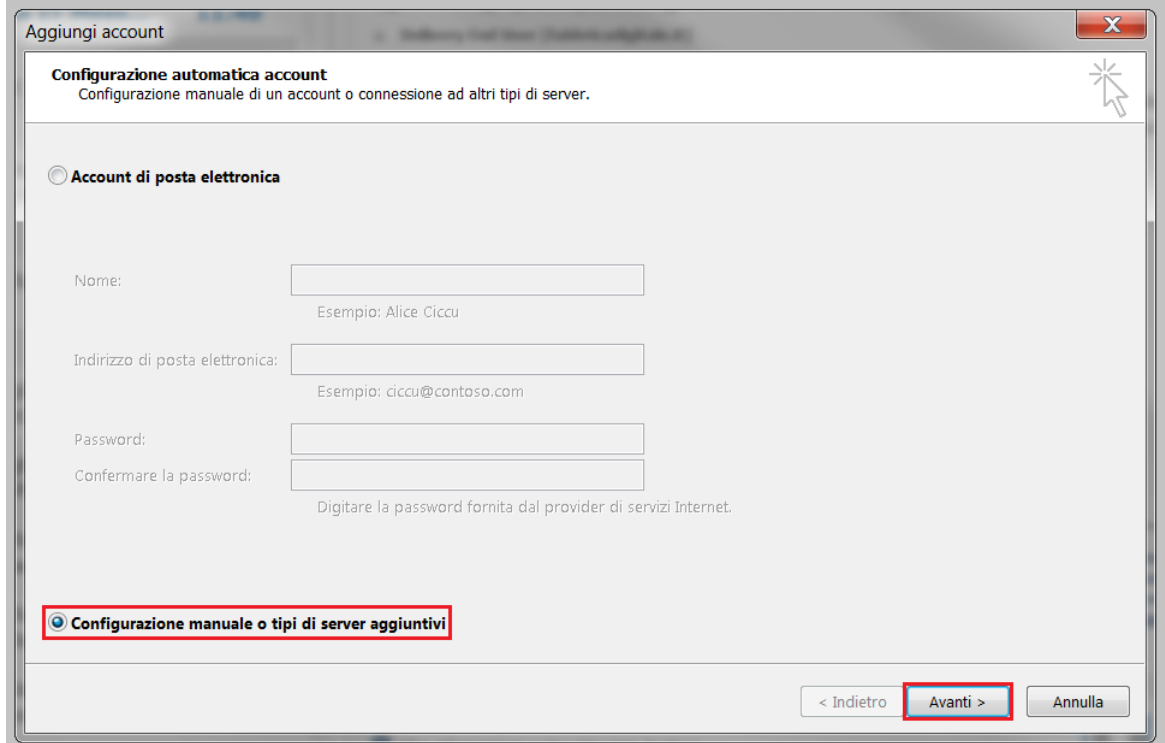

Figura 2 – Selezione configurazione manuale

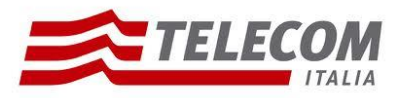

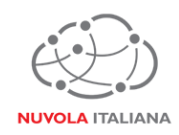

3.1.3 Selezionare la voce "POP o IMAP" e premere "Avanti":

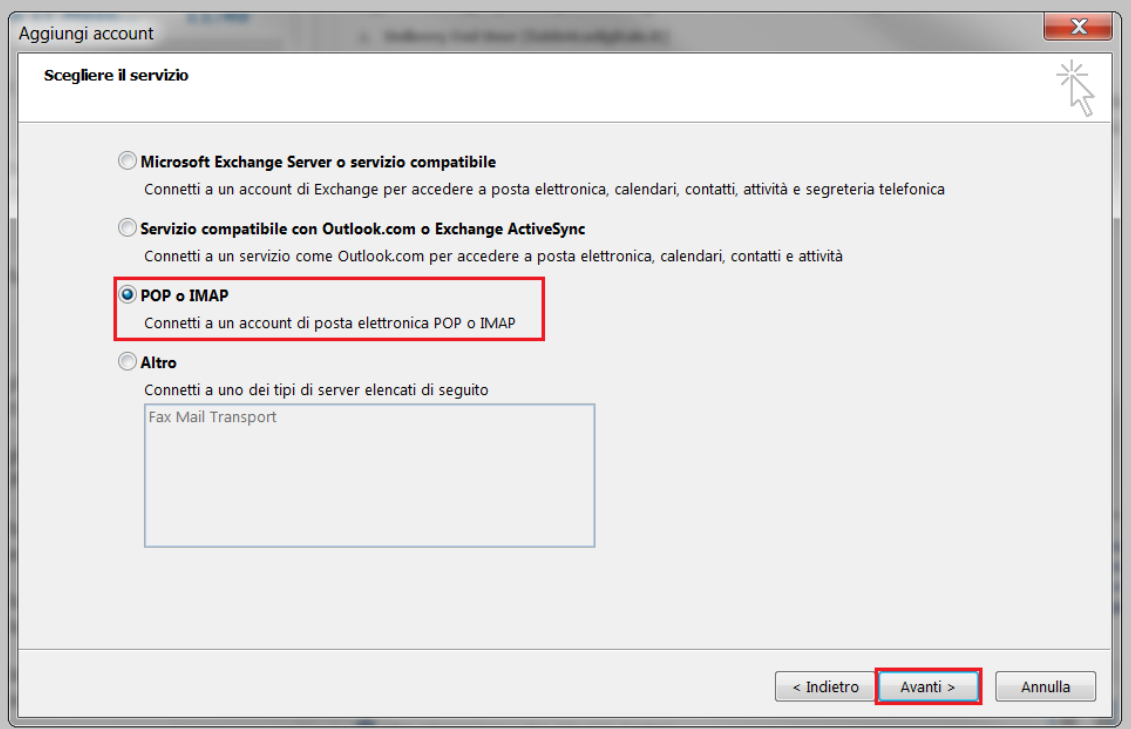

Figura 3 – Selezione tipologia Account

3.1.4 Selezionare il protocollo "POP3", compilare la form come indicato in Figura 4, quindi premere il pulsante "Altre Impostazioni":

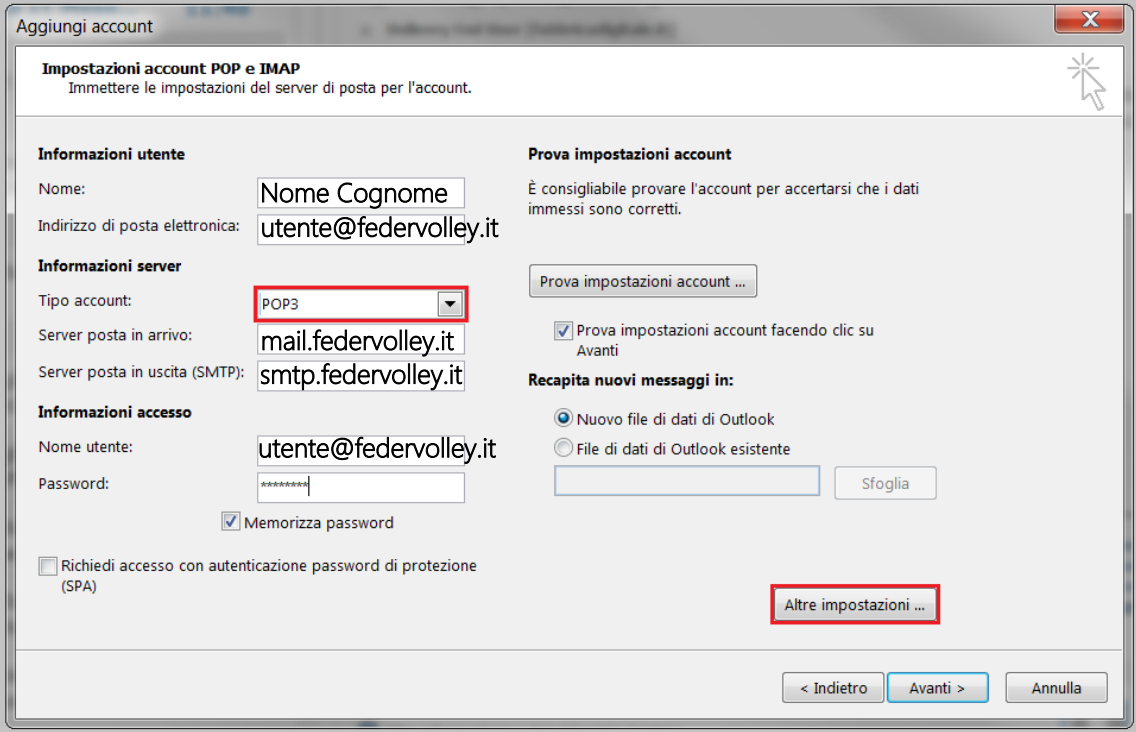

Figura 4 – Inserimento parametri di servizio con protocollo POP3

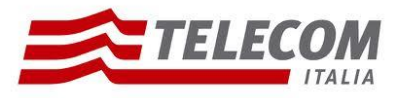

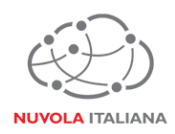

3.1.5 Si aprirà una nuova finestra (il sistema propone un nome per l'account che può essere modificato a piacere):

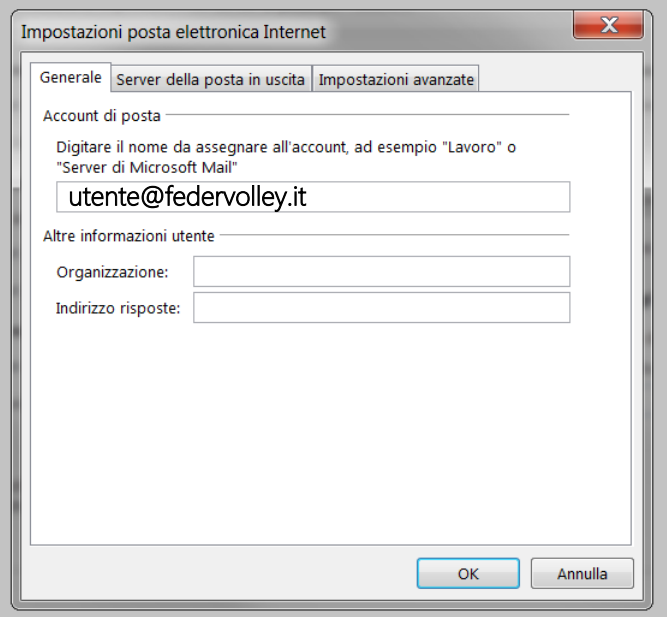

Figura 5 – Apertura nuova finestra per Altre Impostazioni

3.1.6 Selezionare la tab "Server della posta in uscita" e selezionare la voce "Il server della posta in uscita (SMTP) richiede l'autenticazione":

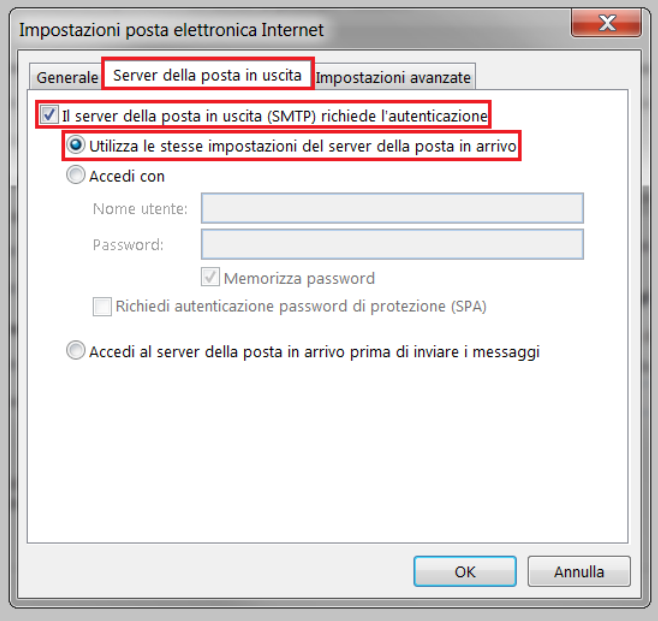

Figura 6 – Configurazione server della posta in uscita

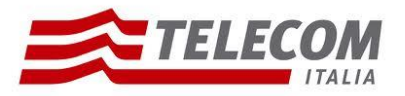

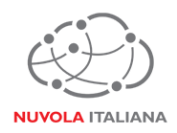

3.1.7 Selezionare la tab "Impostazioni Avanzate" e modificare le porte di accesso al server come indicato in Figura 7, quindi premere "OK":

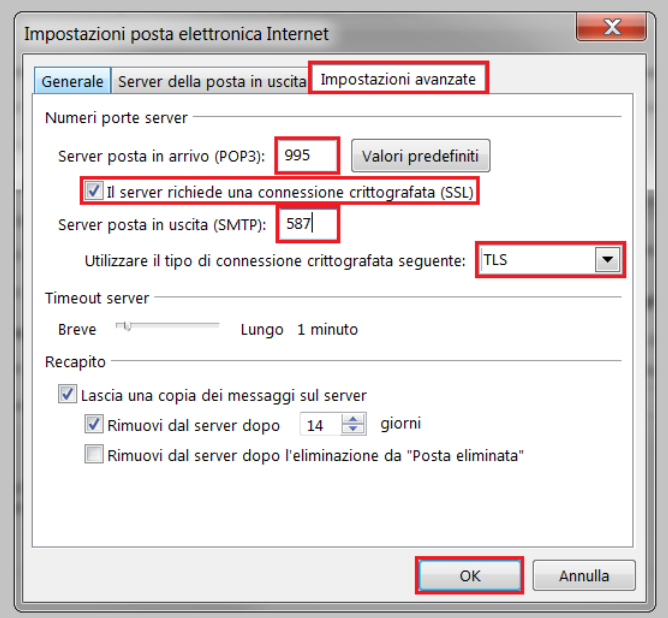

Figura 7 – Configurazione porte server

3.1.8 Si tornerà alla finestra di configurazione del profilo; premere "Avanti" per completare la configurazione:

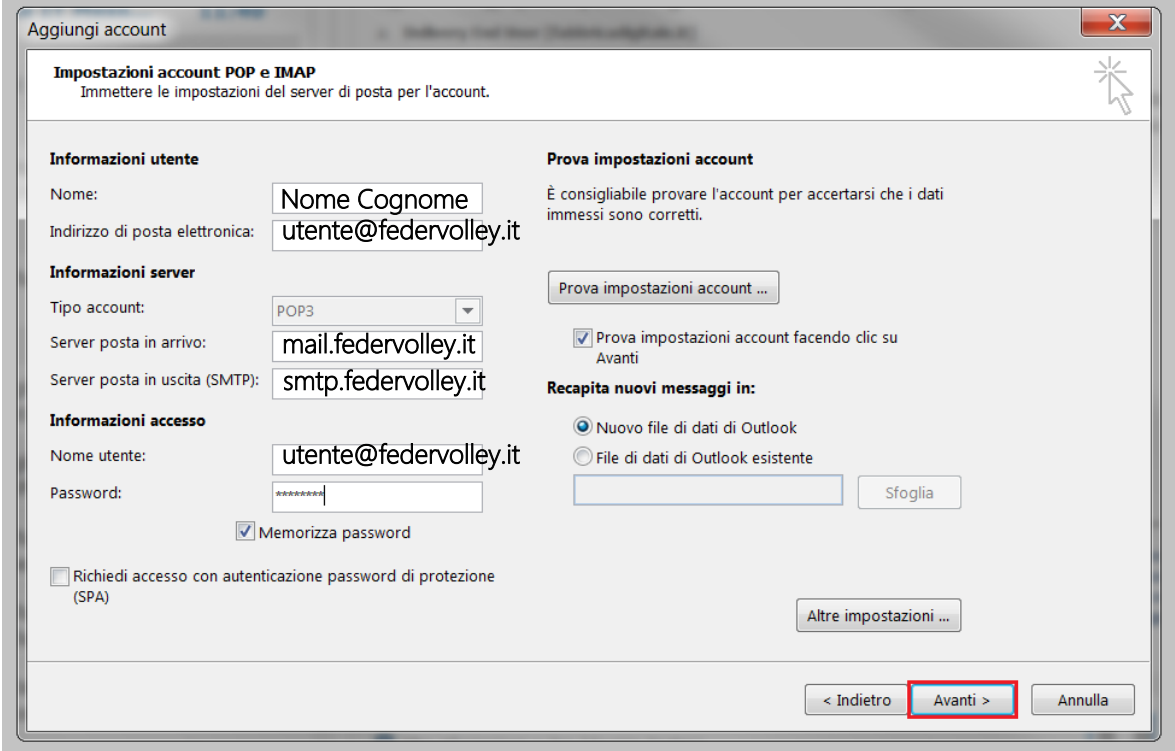

Figura 8 – Completamento configurazione Account

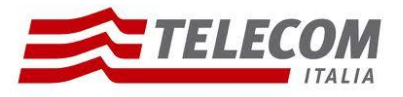

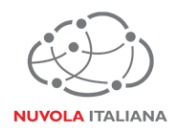

3.1.9 Verrà visualizzata una finestra di verifica delle impostazioni di configurazione del profilo; premere "Chiudi" a verifiche ultimate:

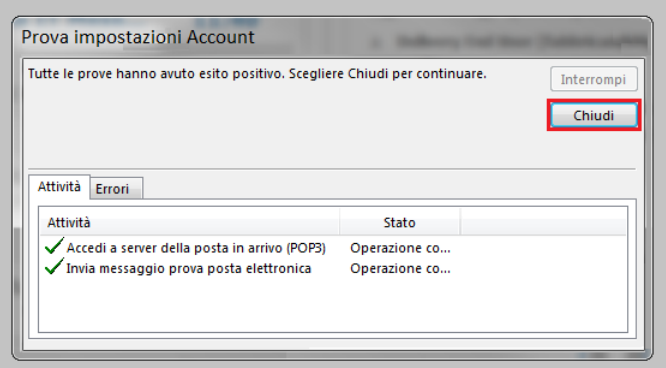

Figura 9 – Verifica configurazione Account POP3

3.1.10 Si tornerà alla finestra di configurazione del profilo; premere "Fine":

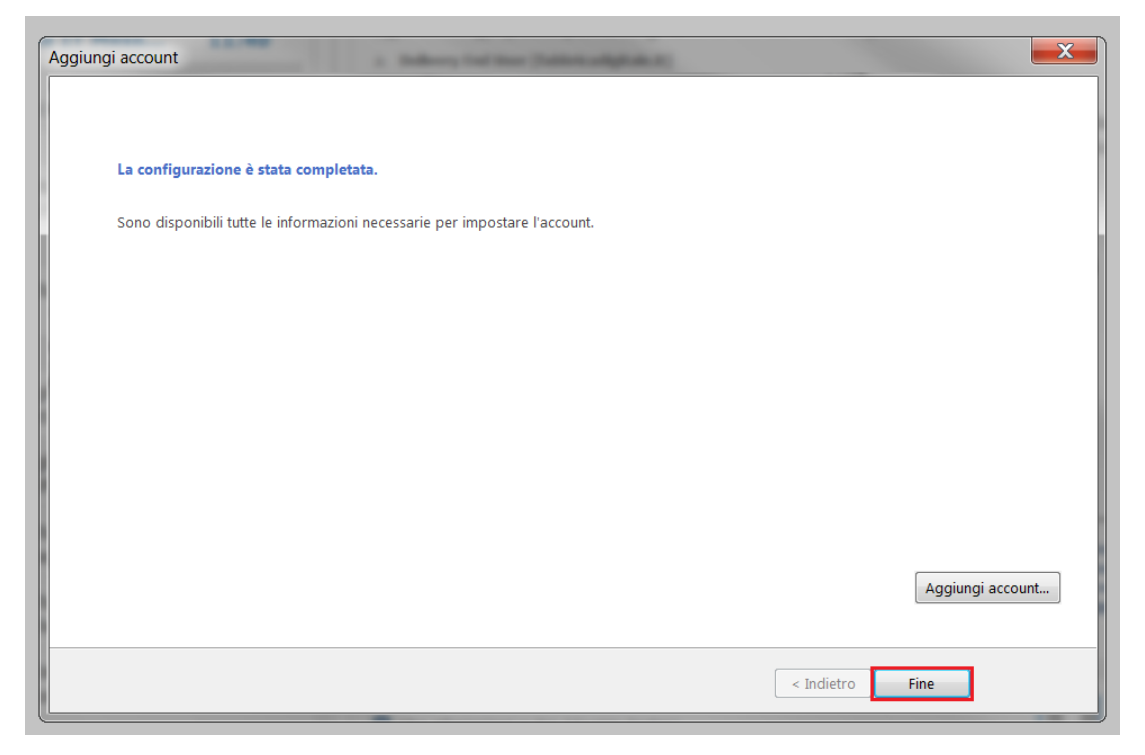

Figura 10 – Chiusura configurazione Account POP3

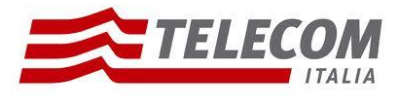

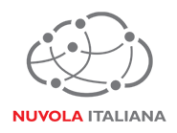

# **3.2Configurazione in modalità IMAP**

3.2.1 Avviare il client, quindi creare un nuovo Profilo di posta elettronica, specificandone il nome; premere quindi il tasto "OK":

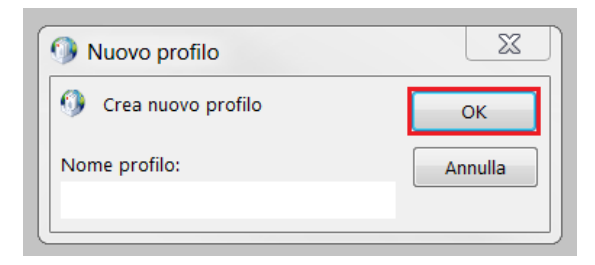

Figura 11 – Creazione Nuovo Profilo

3.2.2 Selezionare "Configurazione manuale o tipi di server aggiuntivi", quindi premere "Avanti":

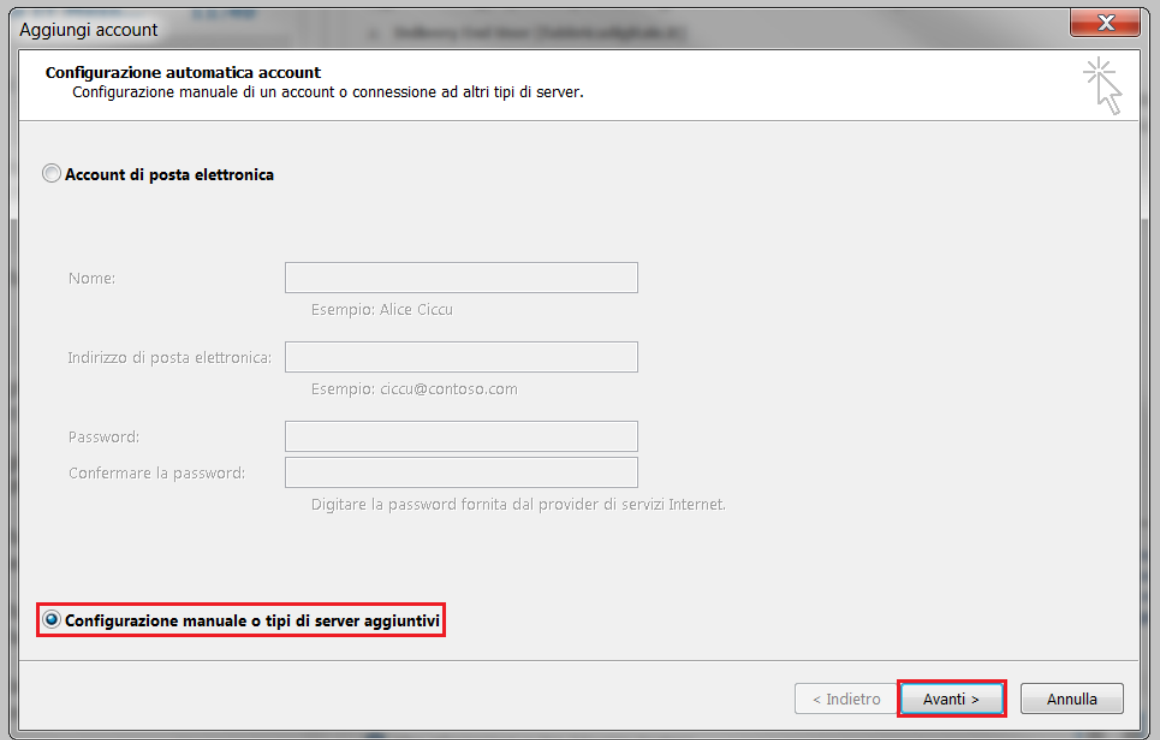

Figura 12 – Selezione configurazione manuale

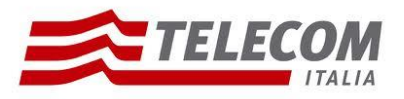

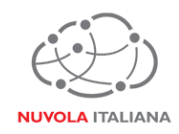

3.2.3 Selezionare la voce "POP o IMAP" e premere "Avanti":

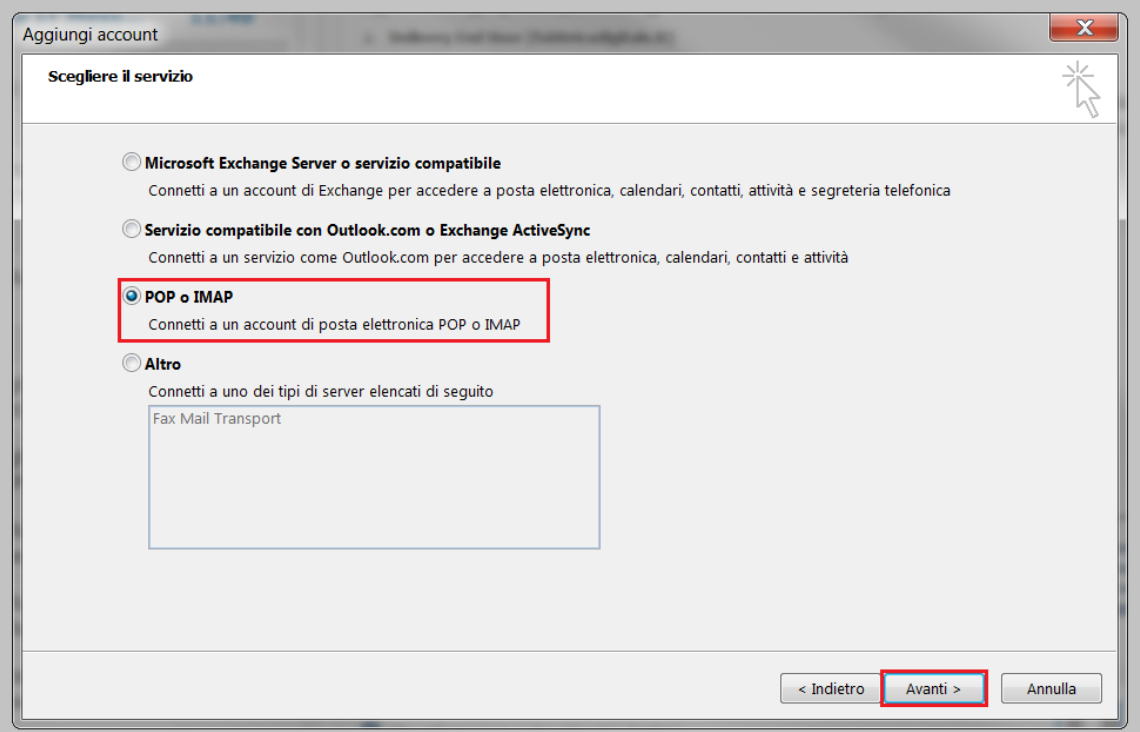

Figura 13 – Selezione tipologia Account

3.2.4 Selezionare il protocollo "IMAP", compilare la form come indicato in Figura 14, quindi premere il pulsante "Altre Impostazioni":

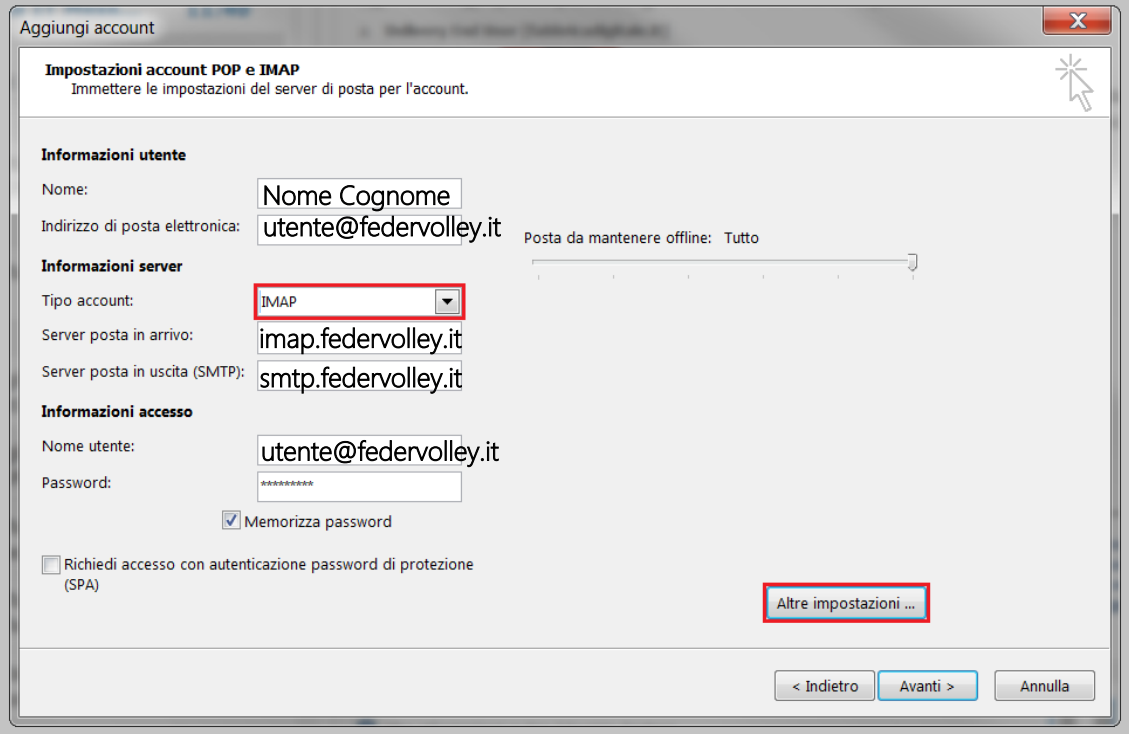

Figura 14 – Inserimento parametri di servizio con protocollo IMAP

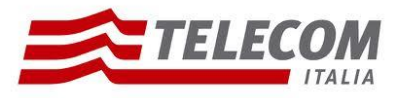

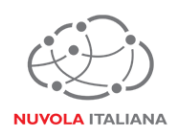

3.2.5 Si aprirà una nuova finestra (il sistema propone un nome per l'account che può essere modificato a piacere):

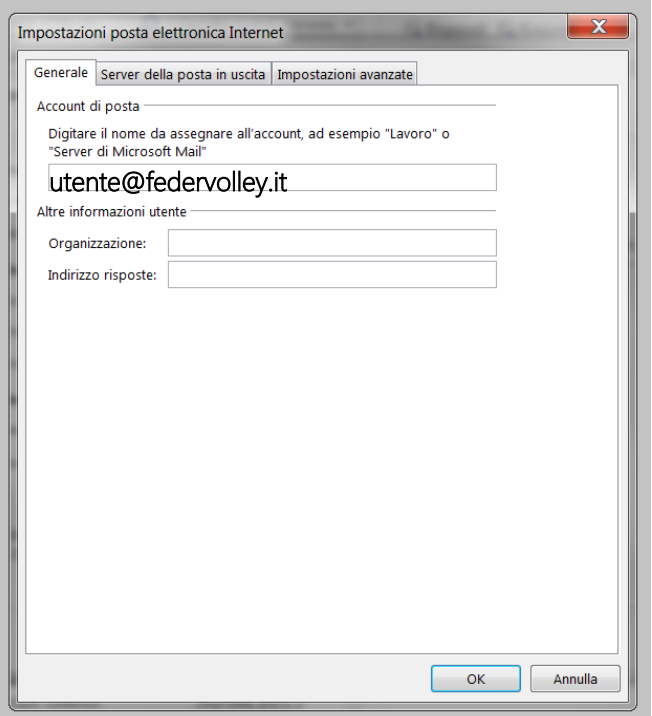

Figura 15 – Apertura nuova finestra per Altre Impostazioni

3.2.6 Selezionare la tab "Server della posta in uscita" e selezionare la voce "Il server della posta in uscita (SMTP) richiede l'autenticazione":

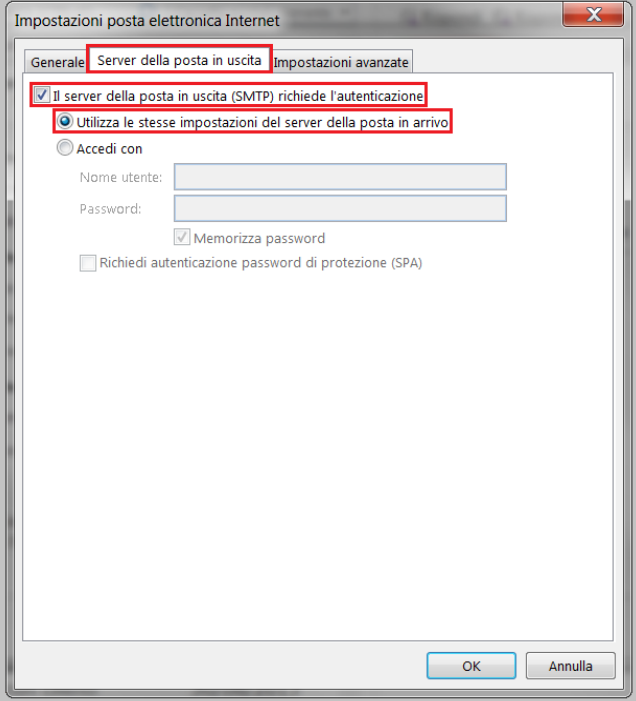

Figura 16 – Configurazione server della posta in uscita

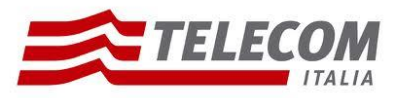

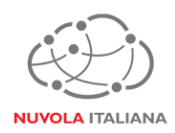

3.2.7 Selezionare la tab "Impostazioni Avanzate" e modificare le porte di accesso al server come indicato in Figura 17, quindi premere "OK":

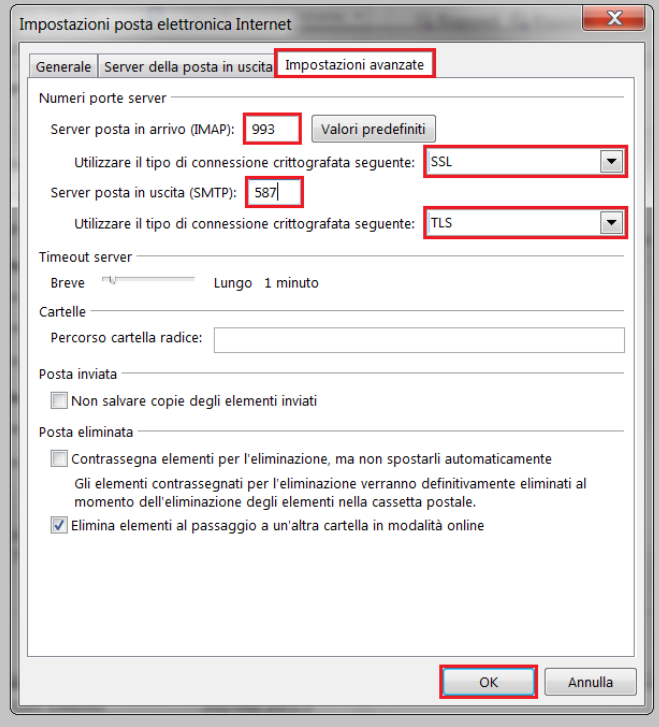

Figura 17 – Configurazione porte

3.2.8 Si tornerà alla finestra di configurazione del profilo; premere "Avanti" per completare la configurazione:

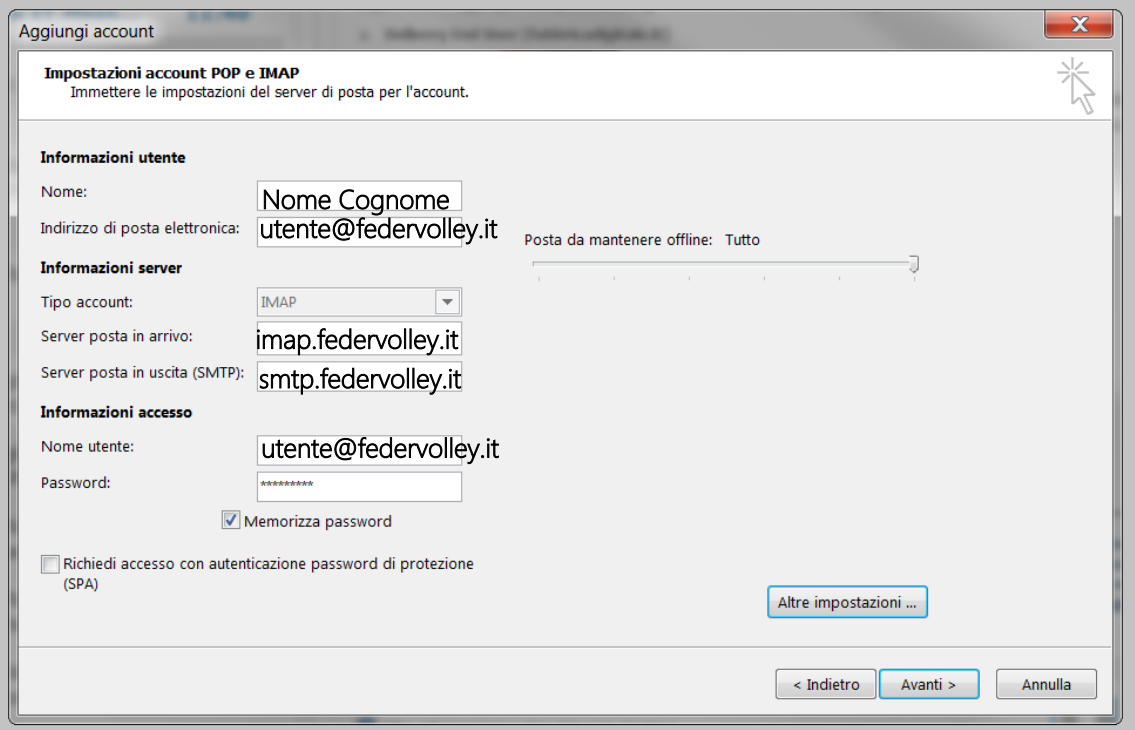

Figura 18 – Completamento configurazione Account

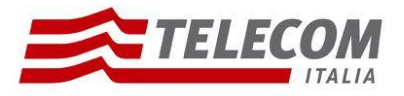

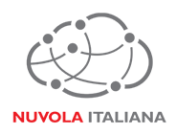

3.2.9 Verrà visualizzata una finestra di verifica delle impostazioni di configurazione del profilo; premere "Chiudi" a verifiche ultimate:

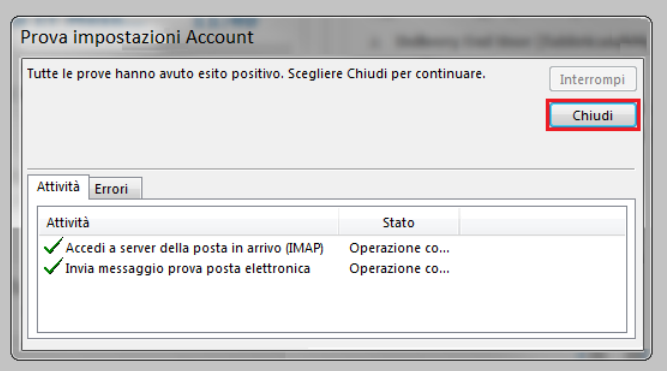

Figura 19 – Verifica configurazione Account IMAP

3.2.10 Si tornerà alla finestra di configurazione del profilo; premere "Fine":

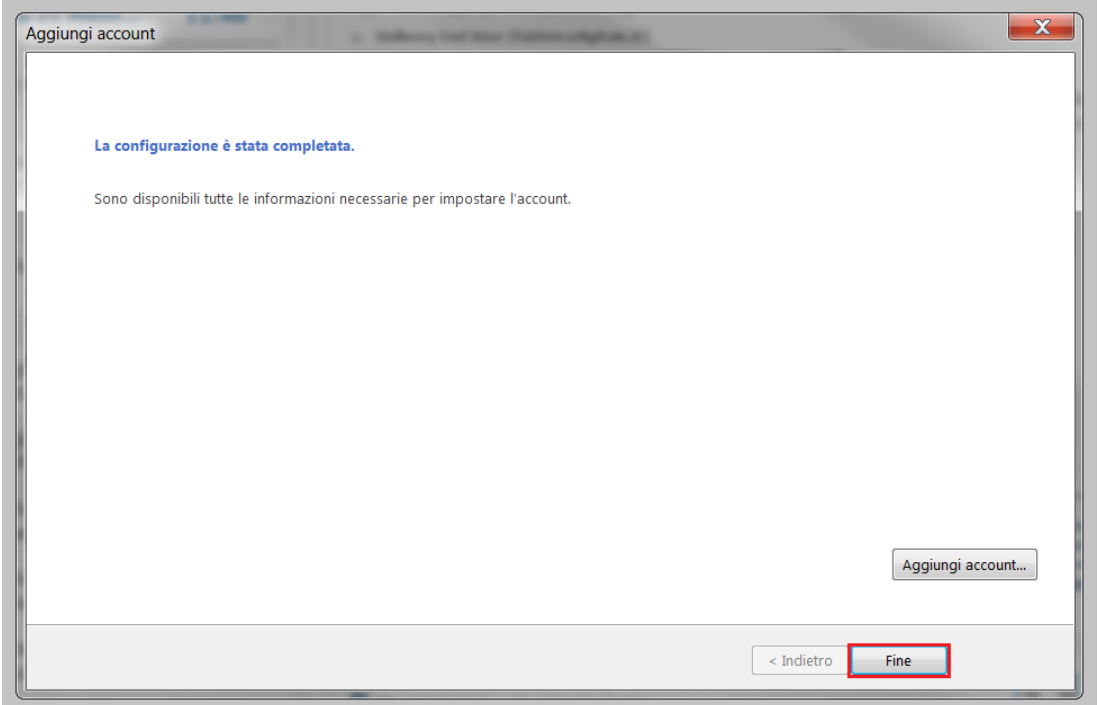

Figura 20 – Chiusura configurazione Account IMAP

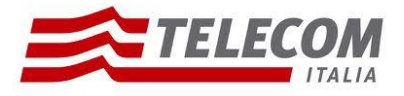

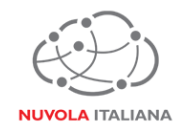

# **3.3Configurazione in modalità Exchange – Manuale**

Non gestibile.

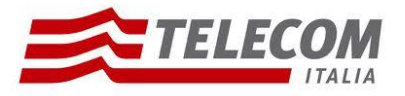

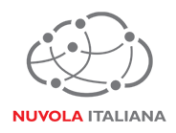

# **3.4Configurazione in modalità Exchange – Autodiscover**

3.4.1 Avviare il client, quindi creare un nuovo Profilo di posta elettronica, specificandone il nome; premere quindi il tasto "OK":

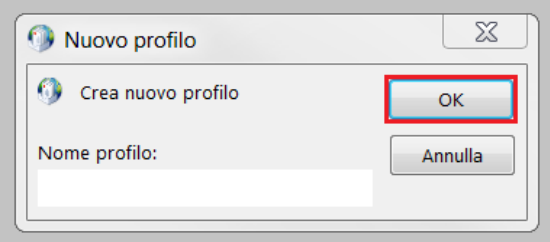

Figura 21 – Creazione Nuovo Profilo

3.4.2 Mantenere selezionata la voce di default "Account di posta elettronica" ed inserire nei campi i dati della casella, quindi premere "Avanti":

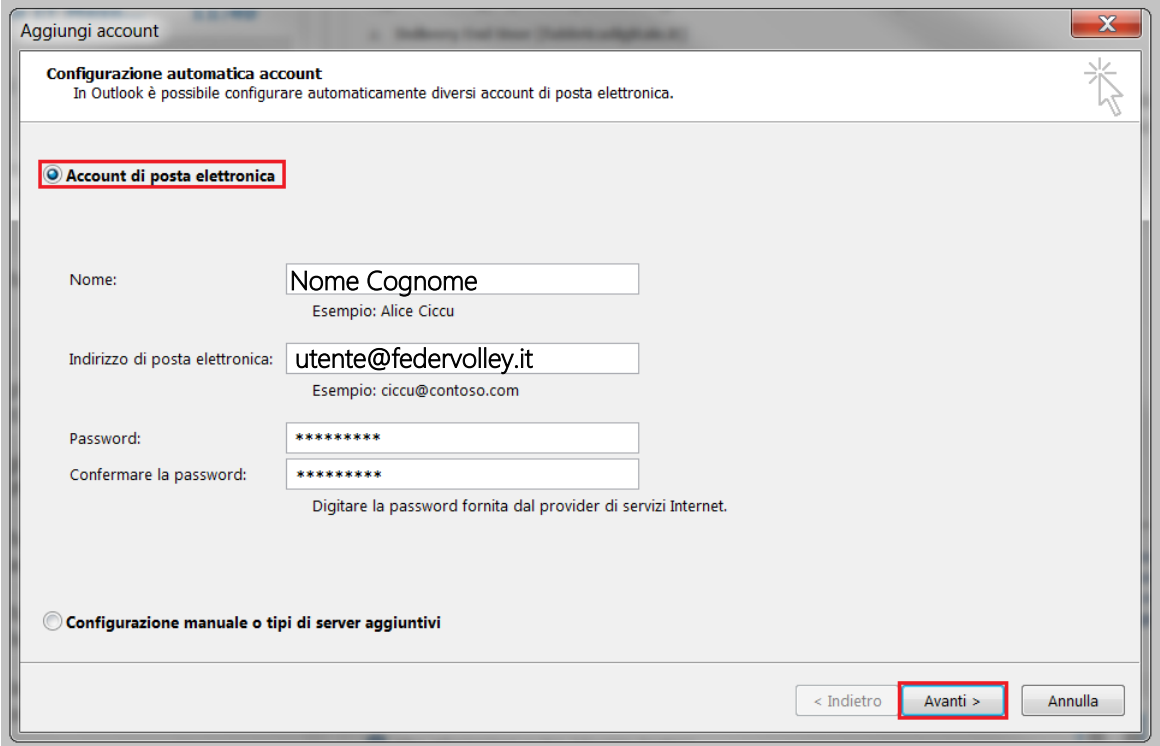

Figura 22 – Inserimento dati Account

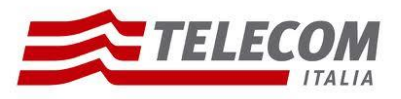

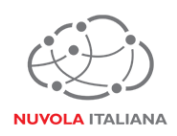

3.4.3 Si avvierà la ricerca automatica dei parametri di servizio; nella finestra di configurazione compariranno di volta in volta le voci relative i check in corso e, in caso di esito positivo, si visualizzeranno delle spunte verdi:

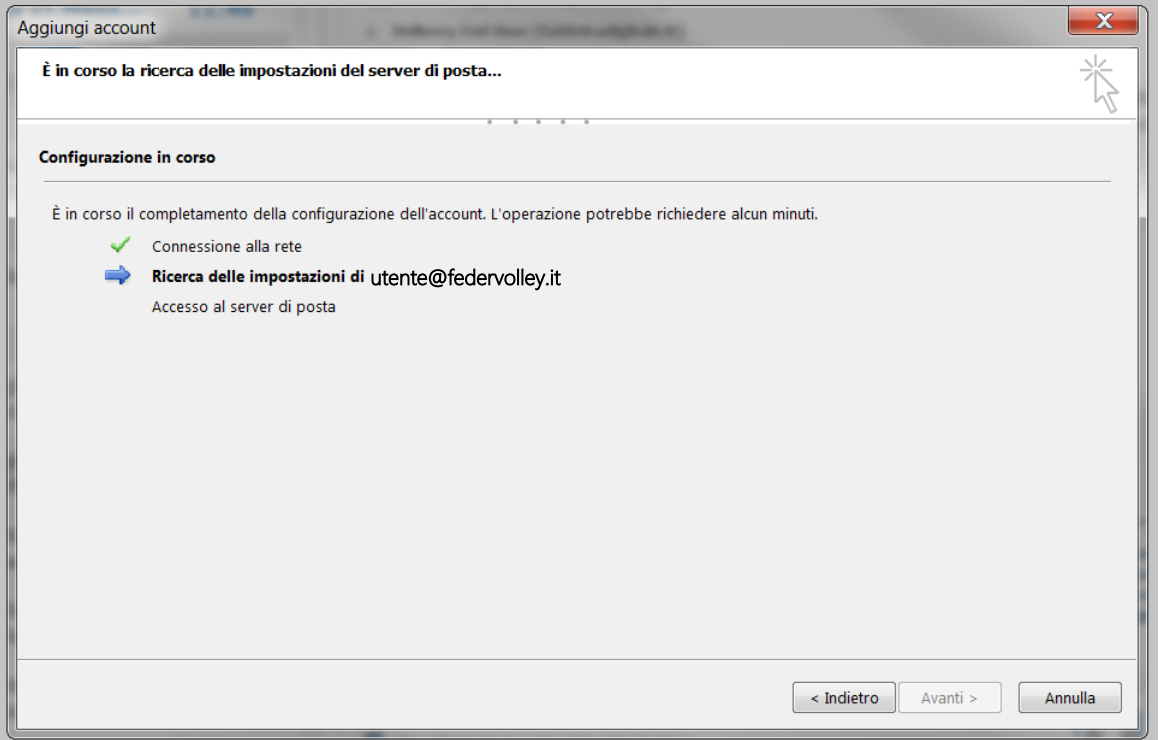

Figura 23 – Progresso configurazione profilo

3.4.4 Al termine del primo check, si aprirà una finestra di notifica con cui il sistema richiede di procedere con il riavvio del client; premere "OK":

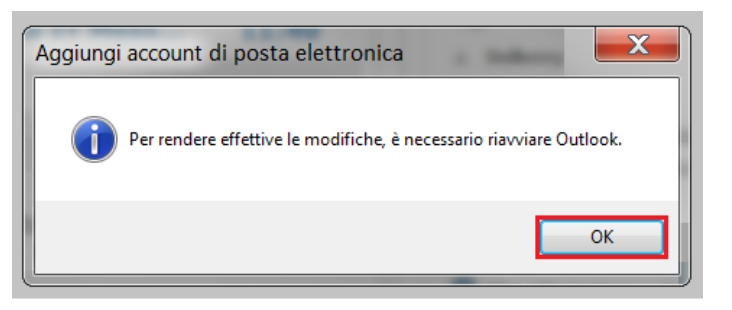

Figura 24 – Richiesta Riavvio Client

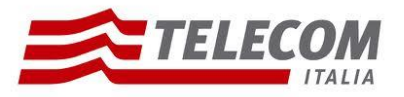

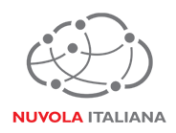

3.4.5 Una volta che il client si sarà riavviato, si aprirà una finestra in cui verrà richiesto di inserire la password dell'utenza; inserire i dati, quindi premere "OK":

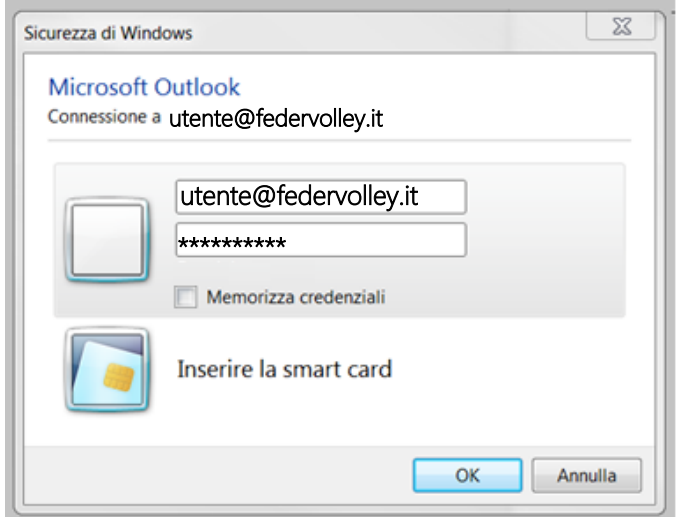

Figura 25 – Verifica User

3.4.6 Riprenderà quindi il processo di configurazione; terminata l'operazione, premere "Fine":

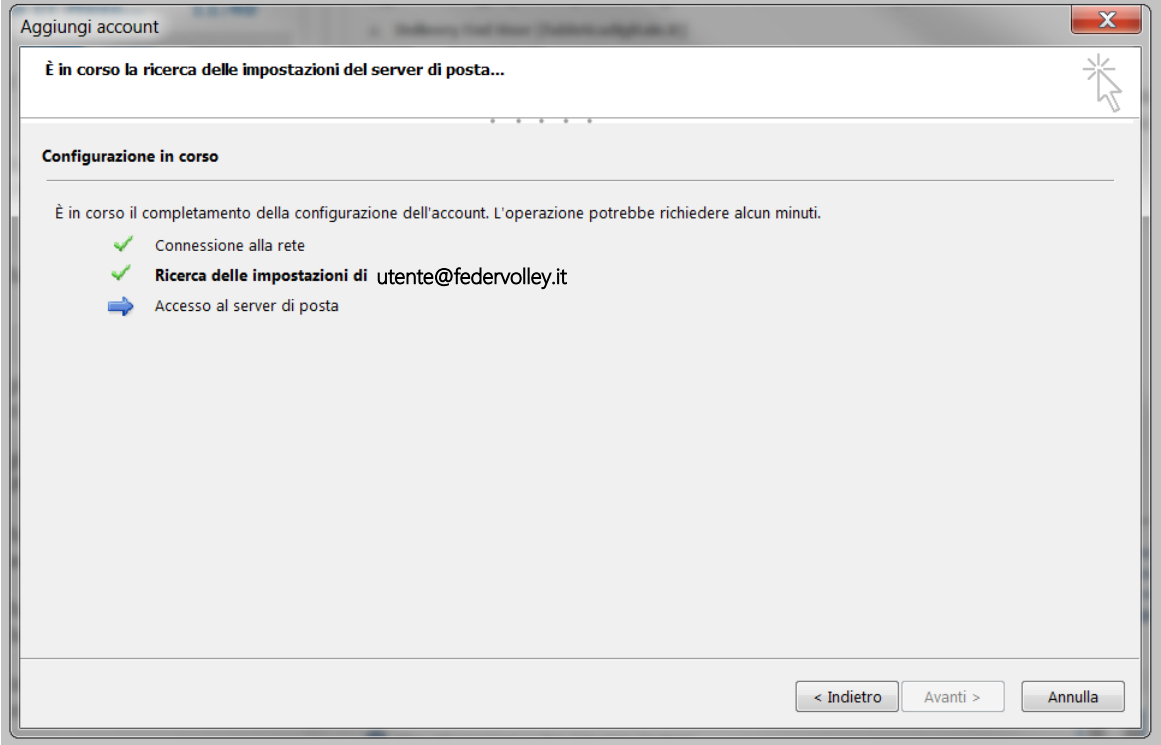

Figura 26 – Progresso configurazione profilo

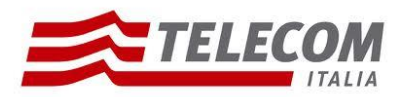

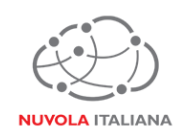

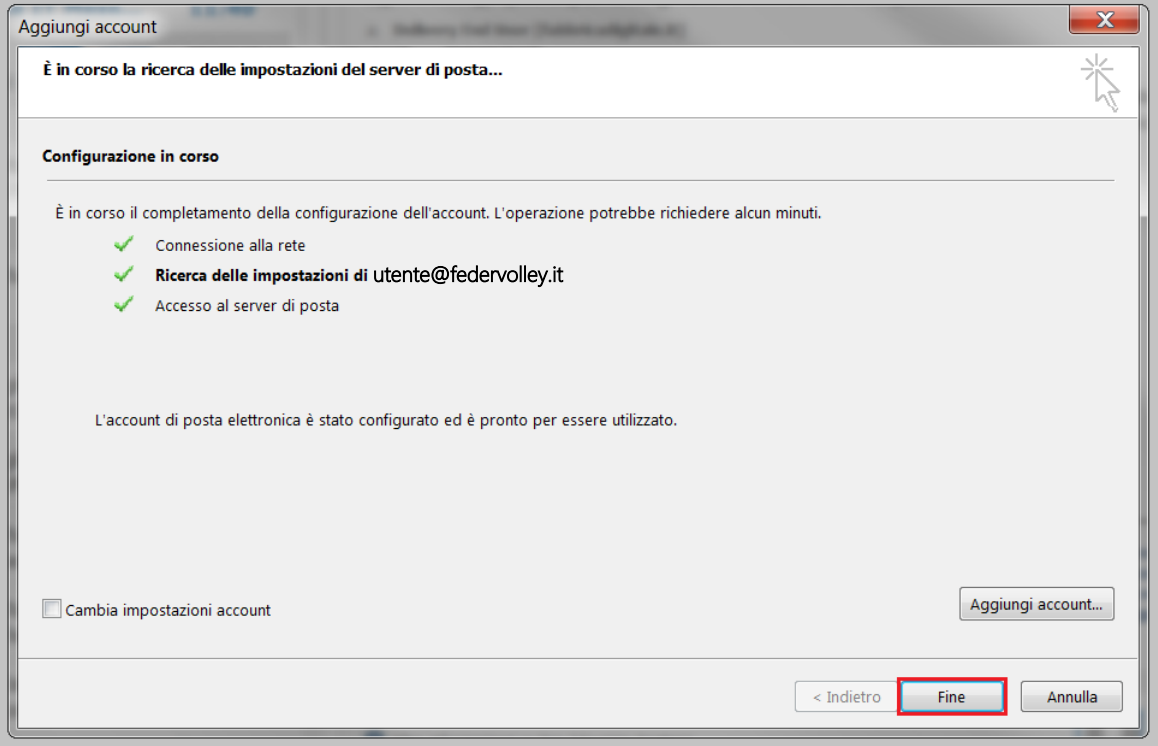

Figura 27 – Completamento configurazione Profilo

#### 3.4.7 Premere "Fine":

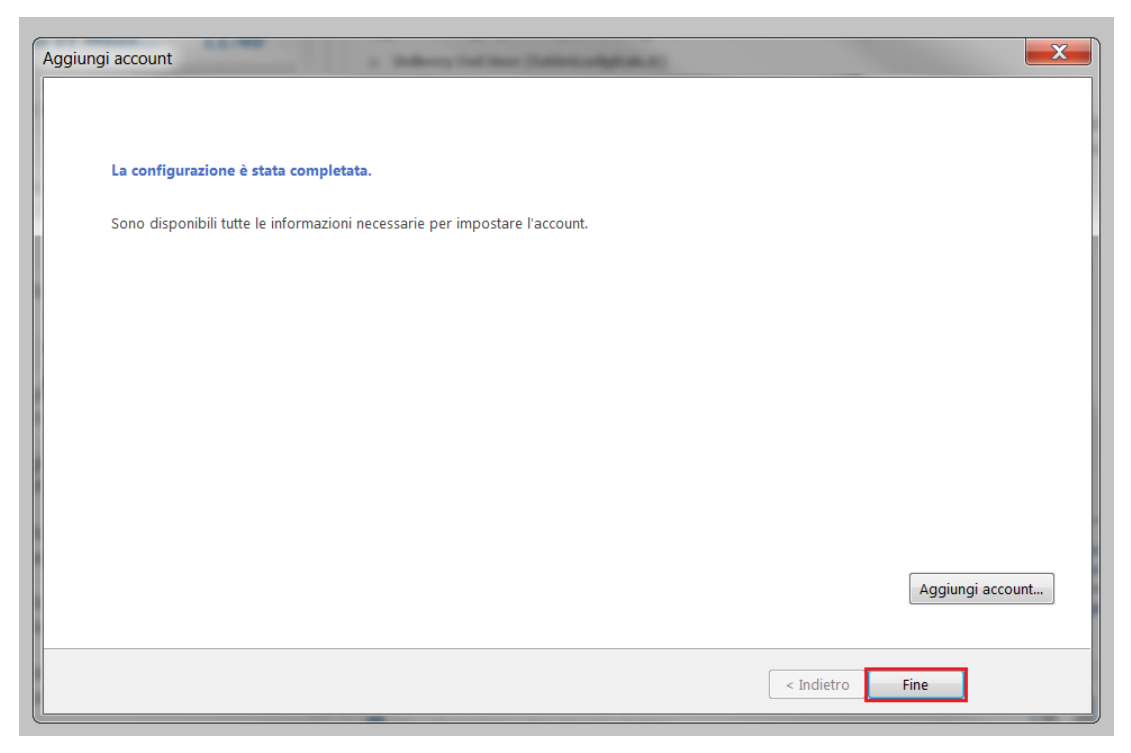

Figura 28 – Chiusura configurazione Account Exchange